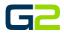

# ALERT VISUAL

#### G2 Communicator

# DOCUMENT PURPOSE

The purpose of this document is to instruct the G2 Communicator user how to create a visual alert.

Note: These instructions apply to Standard, Admi, and District Admin users.

This document assumes the reader has the appropriate user credentials, (username and password), as well as the IP address or DNS name of the G2 Communicator system.

### CONTENTS

| Document Purpose                                   | 1 |
|----------------------------------------------------|---|
| Getting Started                                    |   |
| Instructions                                       |   |
| Add a Visual Alert (No Barionet)                   |   |
| Adding a Visual Alert Using an Image (No Barionet) |   |
| Add a Visual Alert (With Barionet)                 |   |

# **GETTING STARTED**

To be successful, you will need the following information:

- Name(s) of the event.
- Extension(s) of the event.
- Zone(s) created.
- \* Barionet setup with the G2 Communicator system.

### INSTRUCTIONS

Read this set of instructions completely prior to starting. Follow the instructions below. The images shown throughout this document are examples. Images on your system may appear differently.

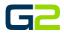

### ADD A VISUAL ALERT (NO BARIONET)

In this example, the reader will be creating a Visual alert. This alert will display two different screens and then stop.

It is possible for Visual screens to repeat until the alert is stopped.

Note: G2 Communicator will allow multiple alerts to run concurrently in multiple zones. For this reason, the reader is required to start and stop each visual alert independently. G2 Communicator also allows a screen to be displayed for "x" seconds before the "stop visual command" is presented. In this case the Hold, (Pause), command will be used. This same command will be used between a visual alert stopping and a *new* visual alert beginning.

- 1. Log into **G2 Communicator**.
- 2. Click the Alert icon in the menu.

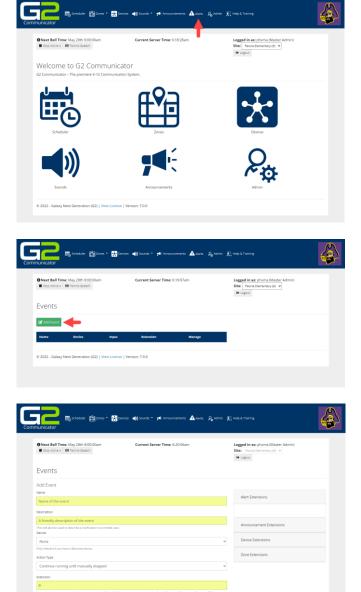

3. Click the Add Events button.

- 4. In the Name field, type a name for the event.
- 5. In the **Description** field, type the **descriptio**n of the **event**.
- 6. In the Extensions field, type the extension. *Note: Alert Extension must start with 9*.
- 7. Click the **Submit** button.

# G2

### Alert Visual

8. Visual alerts will be setup. Click Yes. Note: If your system is not setup for visual alerts, this screen will not be presented.

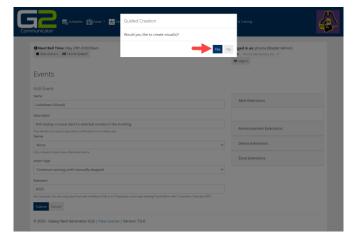

G2 Communicator contains four templates. In this example, only the "Standard" template will be used. It is recommended you experiment with other templates.

- 9. In the **Template** field, click the **drop down** and select the template to be used.
- 10. In the **Preset Resolutions**, click the **drop down** and select the **template to be used**.
- 11. In the Name field, type the name for this screen.
- 12. In the **Background color section**, select the **color or type the HEX code** for the color you wish to use.
- 13. Click each field and type the text you wish to display in the alert.
- 14. Click the **Save** button.
- 15. In the **Guide Creation** Screen, click **Yes** to make another visual screen.
- 16. Repeat steps 10 through 15.
- 17. In the **Guide Creation** Screen, click **No**. No additional screens will be created.

| Next Bell Time: May 29th 8:00:00am<br>Stop Active + Execute Alert + III Text-to-Speech | Current Server Time: 11:21:33am | Logged in as: phoma (Master Admin)<br>Site: Peoris Elementary (9) v<br>@ Logout |   |
|----------------------------------------------------------------------------------------|---------------------------------|---------------------------------------------------------------------------------|---|
| implate                                                                                |                                 |                                                                                 |   |
| Standard                                                                               |                                 |                                                                                 | ¥ |
| eset Resolutions                                                                       |                                 |                                                                                 |   |
| 1280x720                                                                               |                                 |                                                                                 | ¥ |
| how Unavailable Sections? 🖬                                                            |                                 |                                                                                 |   |
| ame                                                                                    |                                 |                                                                                 |   |
|                                                                                        |                                 |                                                                                 |   |
| And Reset Cancel                                                                       |                                 |                                                                                 |   |
|                                                                                        | A Test Alert                    |                                                                                 |   |
|                                                                                        |                                 |                                                                                 |   |
|                                                                                        |                                 |                                                                                 |   |
|                                                                                        |                                 |                                                                                 |   |

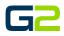

- 18. Review the visual screens.
- 19. In the **Current Steps** sections, click the **Add Steps** button.

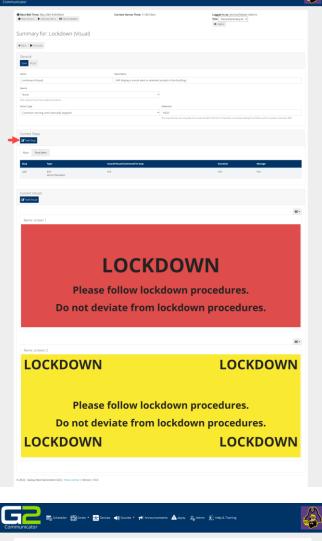

Elisional Biotes - Biotes - 1 Indiana - 1 Marcales Area Article Elision Alexandre - 1 Marcales Area - 1 Marcales - 1 Marcales - 1 Marca

20. In the **Command Type** field, click the **down arrow**.

| O Next Bell Time: May 28th 8:00:00am  Stop Active  Execute Alert  Text-to-Speech | Current Server Time: 6:29:3 | 34am    |                           | Logged in as: phxma (Master Admin)<br>Site: Peoria Elementary (9) v<br>Re Logout |  |
|----------------------------------------------------------------------------------|-----------------------------|---------|---------------------------|----------------------------------------------------------------------------------|--|
| Events                                                                           |                             |         |                           |                                                                                  |  |
| Add Step to Lockdown (Audio Only)                                                |                             |         |                           |                                                                                  |  |
| Order Type<br>Main                                                               | v                           | Current | Steps                     |                                                                                  |  |
| Command Type                                                                     |                             | Main    | Post-Alert                |                                                                                  |  |
| Select                                                                           | × 4                         | Step    | Туре                      | Sound/Visual/Command/To Step                                                     |  |
|                                                                                  |                             | Last    | End<br>(Go to Post-Alert) | N/A                                                                              |  |
|                                                                                  |                             |         |                           |                                                                                  |  |
| Submit Cancel                                                                    |                             |         |                           |                                                                                  |  |
|                                                                                  |                             |         |                           |                                                                                  |  |
| © 2022 - Galaxy Next Generation (G2)   View License   Version                    | n: 7.0.0                    |         |                           |                                                                                  |  |

- 21. In the **Command Type drop down**, Select **Start Visual.**
- <image>

· Create New.

Main Post-Alert

Events

Add Step ti Order Type Main

Command Type Start Visual Zone Select.

Selec

Submit Cancel

- 22. In the **Zone** field, click the **down arrow** and select the **Zone the Alert will be played in**.
- 23. In the **Visual** field, click the **down arrow** and select the **visual screen to be played**.
- 24. Click the **Submit** button.

25. In the **Guide Creation** Window, another step will be created. Click **Yes**.

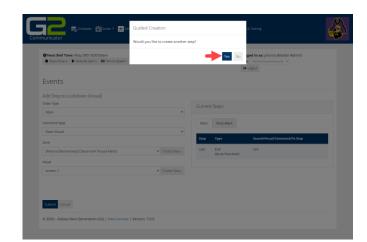

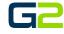

# G2

- of seconds for the alert screen to display. 28. Click the **Submit** button.
  - 29. In the **Guide Creation** Window, another step will be created. Click **Yes**.

27. In the Sleep Duration field, type the number

26. In the **Command Type** field, click the **drop** 

arrow and select Pause, (Hold).

The image shown right displays the newly added Pause.

- 30. In the **Command Type** field, click the **down arrow**. Select **Stop Visual**
- 31. In the **Zone** field, click the **down arrow** and select the **Zone the Alert will be played in**.
- 32. In the **Zone** field, click the **down arrow** and select the **audio file to be played**.
- 33. Click the **Submit** button.
- 34. In the **Guide Creation** Window, another step will be created. Click **Yes**.

The image shown right displays the newly added Stop Visual.

- 35. In the **Guide Creation** Window, another step will be created. Click **Yes**.
- 36. In the **Command Type** field, click the **drop arrow** and select **Pause**, (Hold).
- 37. In the Sleep Duration field, type the number of seconds for the alert screen to display.
- 38. Click the **Submit** button.

Galaxy Next Generation © 2022

39. In the **Guide Creation** Window, another step will be created. Click **Yes**.

The image shown right displays the newly added Pause.

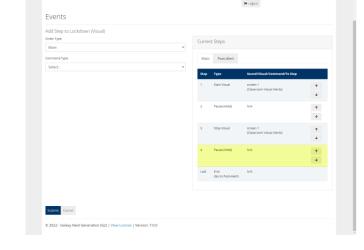

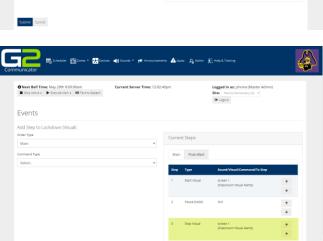

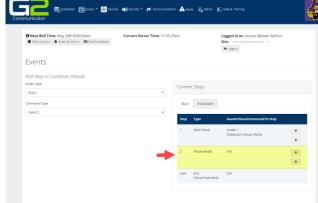

# G2

### Alert Visual

40. Repeat steps 21 through 42 with the exception of step 38 and 38. However, in step 24, select the second screen created.

The image shone right displays the Visual alert with two different screens appearing.

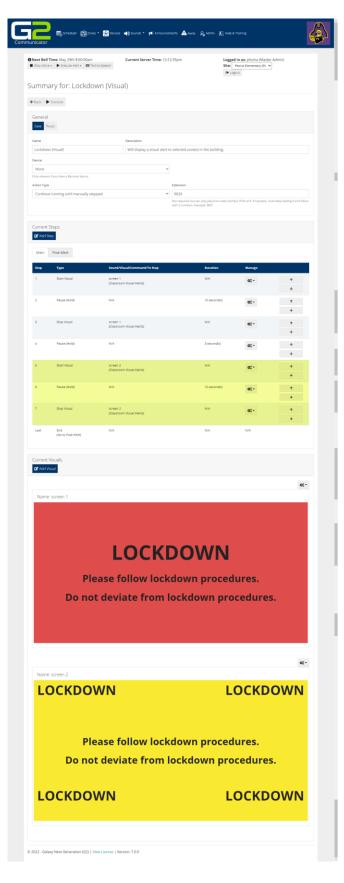

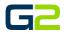

### ADDING A VISUAL ALERT USING A BACKGROUND IMAGE (NO BARIONET)

In this example, the reader will be creating a Visual alert. The message displayed will be a static image. This alert will display one screen then stop.

It is posible to Visual screens repeat until the alert is stopped.

Note: G2 Communicator will allow multiple alerts to run concurrently in multiple zones. For this reason, the reader is required to start and stop each visual alert independently. G2 Communicator also allows a screen to be displayed for "x" seconds before the "stop visual command" is presented. In this case the Hold, (Pause,) command will be used. This same command will be used between a visual alert stopping and a *new* visual alert beginning.

Using your favorite software to create an image to be displayed during the alert message.

1. Save this image as .png file type.

Image Size Options:

- 1280 x 720 (Typical for Computers)
- 1366 x 768
- 1920 x 1080 (Typical for Panels)
- 1536 x 864
- 1600 x 900
- 2560 x 01440
- •
- 2. Log into G2 Communicator.
- 3. Click the **Alert** icon in the menu.

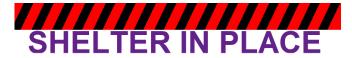

The school is in a Shelter in Place. Close & Lock doors. Cover windows. Authorized escorted movement only.

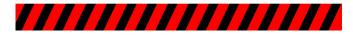

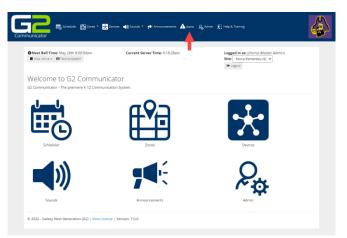

4. Click the **Add Events** button.

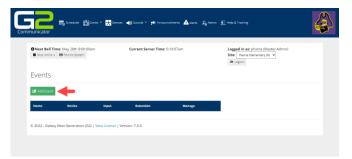

# G2

Alert Visual

- 5. In the **Name** field, type a **name** for the **event**.
- 6. In the **Description** field, type the **description** of the **event**.
- 7. In the Extensions field, type the extension. *Note: Alert Extension must start with 9.*
- 8. Click the **Submit** button.

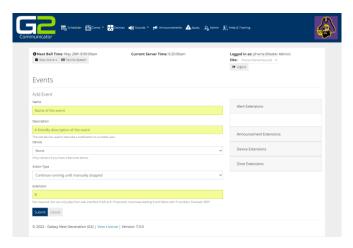

9. Visual alerts will be setup. Click **Yes**.

Note: If your system is not setup for visual alerts, this screen will not be presented.

| nunicator                                                                     | Would you like to create visual(s)? |                                                              |
|-------------------------------------------------------------------------------|-------------------------------------|--------------------------------------------------------------|
| Next Bell Time: May 29th 8:00:00am Stop Active + Textro-Speech                | Yes                                 | ged in as: phoma (Master Admin)<br>e Peoria Elementary (8) ~ |
| Events                                                                        |                                     | at meno                                                      |
| Add Event                                                                     |                                     |                                                              |
| Name                                                                          |                                     | Alert Extensions                                             |
| Lockdown (Visual)                                                             |                                     |                                                              |
| Description                                                                   |                                     |                                                              |
| Will display a visual alert to selected zone(s) in the bu                     | ilding.                             | Announcement Extensions                                      |
| This will also be used to describe a notification to a mobile user.<br>Desice |                                     |                                                              |
| None                                                                          |                                     | Device Extensions                                            |
|                                                                               |                                     |                                                              |
| Action Type                                                                   |                                     | Zone Extensions                                              |
| Continue running until manually stopped                                       | ~                                   |                                                              |
| Extension                                                                     |                                     |                                                              |
| 9020                                                                          |                                     |                                                              |
|                                                                               |                                     |                                                              |
| Submit Cancel                                                                 |                                     |                                                              |

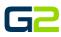

G2 Communicator contains four templates. In this example, only the "Blank" template will be used. It is recommended you experiment with other templates.

- 10. In the **Template** field, click the **drop down** and select the **template** to be used.
- 11. In the **Preset Resolutions**, click the drop down and select the **template** to be used.
- 12. In the Name field, type the name for this screen.
- 13. In the Background color section, do nothing

| O Next Bell Time: Jun 20th 8:21:14am  Boo Active   Becute Alert   Carteo-Speech | Current Server Time: 8:21:32am          | Logged in as: phoma (Master Admin)<br>Site: Peorla Dementary (9) ~ |  |
|---------------------------------------------------------------------------------|-----------------------------------------|--------------------------------------------------------------------|--|
| Template                                                                        |                                         |                                                                    |  |
| Blank                                                                           |                                         |                                                                    |  |
| Preset Resolutions                                                              |                                         |                                                                    |  |
| 1280x720                                                                        |                                         |                                                                    |  |
| Show Unavailable Sections? 🖾                                                    |                                         |                                                                    |  |
| Name                                                                            |                                         |                                                                    |  |
|                                                                                 |                                         |                                                                    |  |
|                                                                                 |                                         |                                                                    |  |
| Background Color:                                                               |                                         |                                                                    |  |
| Background Celor:                                                               |                                         |                                                                    |  |
|                                                                                 |                                         |                                                                    |  |
|                                                                                 |                                         |                                                                    |  |
|                                                                                 |                                         |                                                                    |  |
|                                                                                 |                                         |                                                                    |  |
| *772727<br>HEX                                                                  |                                         |                                                                    |  |
| 70.5                                                                            |                                         |                                                                    |  |
| Save Reset Cancel                                                               |                                         |                                                                    |  |
| Save Reset Cancel                                                               |                                         |                                                                    |  |
|                                                                                 | A Test Alert                            |                                                                    |  |
|                                                                                 | ,,,,,,,,,,,,,,,,,,,,,,,,,,,,,,,,,,,,,,, |                                                                    |  |
|                                                                                 |                                         |                                                                    |  |
|                                                                                 |                                         |                                                                    |  |
|                                                                                 |                                         |                                                                    |  |
|                                                                                 |                                         |                                                                    |  |
|                                                                                 |                                         |                                                                    |  |
|                                                                                 |                                         |                                                                    |  |
|                                                                                 |                                         |                                                                    |  |
|                                                                                 |                                         |                                                                    |  |
|                                                                                 |                                         |                                                                    |  |
|                                                                                 |                                         |                                                                    |  |
|                                                                                 |                                         |                                                                    |  |
|                                                                                 |                                         |                                                                    |  |
|                                                                                 |                                         |                                                                    |  |
|                                                                                 |                                         |                                                                    |  |
|                                                                                 |                                         |                                                                    |  |
|                                                                                 |                                         |                                                                    |  |
|                                                                                 |                                         |                                                                    |  |

- 14. Delete the text on the screen.
- 15. Click the  $\ensuremath{\textbf{Picture}}$  icon in the tool menu.

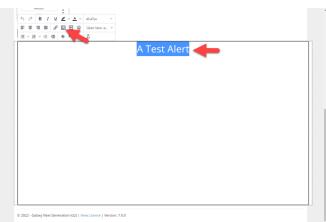

- 16. Click **Source** locate button next to the source field.
- 17. Locate the image you wish to place in the Alert.
- 18. Click the Save button.

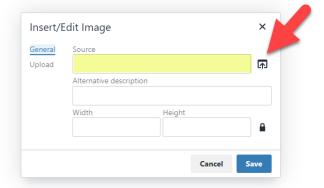

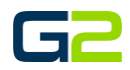

19. Click the **Save** button.

Note: If the save button is not showing, click in a blank area of the screen to hide the tool menu.

- 20. In the Guide Creation Screen, click No to make another visual screen.
- 21. In the **Guide Creation** Screen, click **Yes** to **create steps**.

SHELTER IN PLACE The school is in a Shelter in Place. Close & Lock doors. Cover windows. Authorized escorted movement only.

22. In the **Command Type** field, click the **down arrow.** 

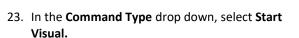

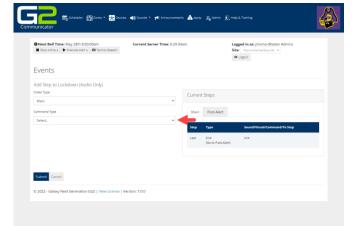

| O Next Bell Time: May 29th 8:00:00am  Stop Adres                                                                                                    | Current Server Time: 11:48:47am |                         | Logged in as phores (Music Admin)<br>Site: Parts Denotating (I), v<br>He Logs.c |  |
|----------------------------------------------------------------------------------------------------|---------------------------------|-------------------------|---------------------------------------------------------------------------------|--|
| Events                                                                                                    |                                 |                         |                                                                                 |  |
| Add Step to Lockdown (Visual)<br>Grier Type                                                                                                    |                                 | Current Steps           |                                                                                 |  |
| Main<br>Commend Type                                                                                                    | ~                               | Main Post-Alert         |                                                                                 |  |
| Select.<br>Select.                                                                                                    |                                 | Thep Type               | Sound/Visaal/Conveased/Yo Step                                                  |  |
| Ray Sound File<br>Pasce Hinkli<br>Ge to Tapo<br>Start Waal<br>Step Minal<br>Eable Photo: K<br>Dashie Fritomik<br>Lock Hill M<br>Urbga-Narth<br>Lang Song ( |                                 | Last End<br>(Go to Post | N(A                                                                             |  |

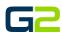

Site: Peor E Logout

24. In the **Zone** field, click the **down arrow** and select the **Zone** the **Alert will be played in**.

Events

Order Type Main

Select.

Submit Cancel

齲

Next Bell Time: May 29th 8:00:00am
 Stop Active + Execute Alert + T Te

🛱 Zones - 😿

- 25. In the **Visual** field, click the **down arrow** and select the **visual screen to be played**.
- 26. Click the **Submit** button.

27. In the **Guide Creation** Window, another **step** will be created. Click Yes.

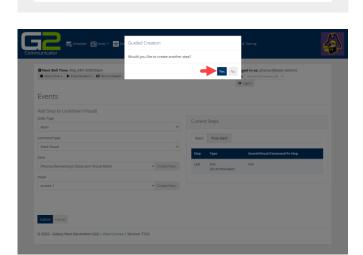

· Create New.

- 28. In the **Command Type** field, click the **drop arrow** and select **Pause (Hold).**
- 29. In the Sleep Duration field, type the number of seconds for the alert screen to display.
- 30. Click the **Submit** button.
- 31. In the Guide Creation Window, another step will be created. Click Yes.

The image shown right displays the newly added Pause.

| O Next Bell Time: Jun 20th 8:50:29am Stop Active + Execute Alert + Texto:-Speech | Current Server Time: 8:50.5 | 7am    |                           | Logged in as: phyma (Master Admin)<br>Site: Peorla Elementary (9) ~<br>(# Logout |   |
|----------------------------------------------------------------------------------|-----------------------------|--------|---------------------------|----------------------------------------------------------------------------------|---|
| Events                                                                           |                             |        |                           |                                                                                  |   |
| Add Step to Shelter In Place                                                     |                             |        |                           |                                                                                  |   |
| Inder Type                                                                       |                             | Curren | t Steps                   |                                                                                  |   |
| Main                                                                             | ~                           |        |                           |                                                                                  |   |
| Command Type                                                                     |                             | Main   | Post-Alert                |                                                                                  |   |
| Select                                                                           | ~                           | Stop   | Туре                      | Sound/Visual/Command/To Step                                                     |   |
|                                                                                  |                             | 3      | Start Visual              | Screen 1<br>(All Visual)                                                         | Ť |
|                                                                                  |                             |        |                           | (vii vistai)                                                                     | + |
|                                                                                  |                             | 2      | Pause (Hold)              | N/A                                                                              | ÷ |
|                                                                                  |                             |        |                           |                                                                                  | Ψ |
|                                                                                  |                             | Last   | End<br>(Go to Post-Alert) | N/A                                                                              |   |
|                                                                                  |                             |        |                           |                                                                                  |   |
|                                                                                  |                             |        |                           |                                                                                  |   |

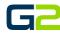

- 32. In the **Command Type** field, click the **down arrow**. Select **Stop Visual**
- 33. In the **Zone** field, click the **down arrow** and select the **Zone the Alert will be played in**.
- 34. In the **Zone** field, click the **down arrow** and select the **audio file to be played**.
- 35. Click the **Submit** button.
- **36.** In the **Guided Creation** screen, select **No** to **creating another step.**

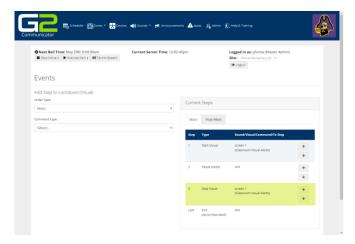

The image shown right displays the newly added Stop.

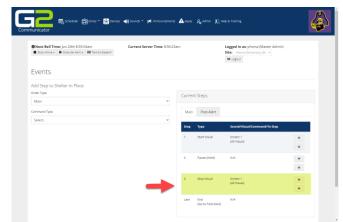

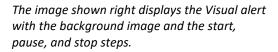

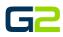

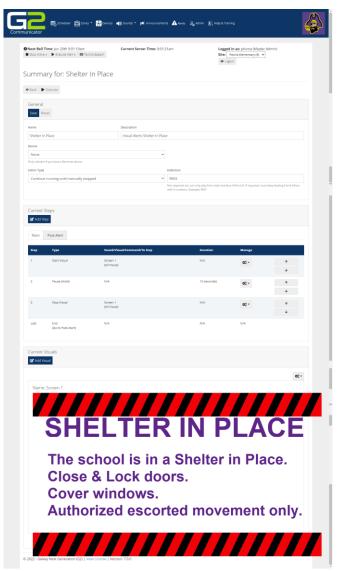

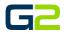

4

### ADD A VISUAL ALERT (WITH BARIONET)

In this example, the reader will be creating a Visual alert. This alert will display two different screens then stop.

It is posible to Visual screens repeat until the alert is stopped.

Note: G2 Communicator will allow multiple alerts to run concurrently in multiple zones. For this reason, the reader is required to start and stop each visual alert independently. G2 Communicator also allows a screen to be displayed for "x" seconds before the "stop visual command" is presented. In this case the Hold, (Pause) command will be used. This same command will be used between a visual alert stopping and a *new* visual alert beginning.

\*

Welcome to G2 Communicator

- 1. Log into **G2 Communicator**.
- 2. Click the **Alert** icon in the menu.

3. Click the **Add Events** button.

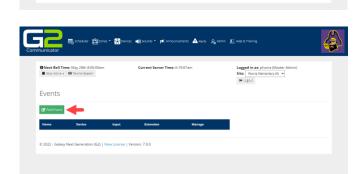

- 4. In the **Name** field, type a **name** for the **event**.
- 5. In the **Description** field, type the **description** of the **event**.
- 6. In the Extensions field, type the extension. *Note: Alert Extension must start with 9.*
- 7. Click the **Submit** button.

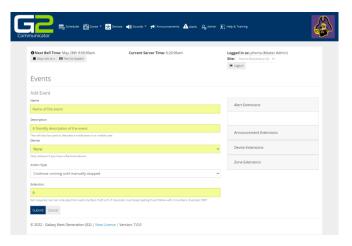

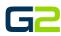

- 8. Visual alerts will be setup. Click Yes.
- 9. Note: If your system is not setup for visual alerts, this screen will not be presented.

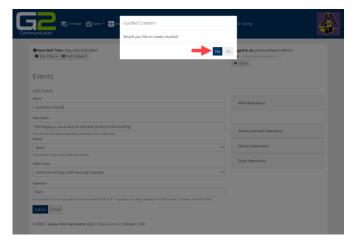

G2 Communicator contains four templates. In this example, only two "Standard" template will be used. It is recommended you experiment with other templates.

- 10. In the **Template** field, click the **drop down** and select the **template** to be used.
- 11. In the **Preset Resolutions**, click the **drop down** and **select the template** to be used.
- 12. In the Name field, type the name for this screen.
- 13. In the **Background color section**, select the **color or type the HEX code for the color** you wish to use.
- 14. Click each field and type the text you wish to display in the alert.
- 15. Click the **Save** button.
- 16. In the **Guide Creation** Screen, click **Yes** to **make another visual screen**.
- 17. Repeat steps 10 through 15.
- **18.** In the **Guide Creation** Screen, click **No. No** additional screens will be created.

| Stop Active + 🕨 Execute Alert + 🖾 Text-to-Speech | Current Server Time: 11:21:33am | Logged in as: phxma (Master Admin)<br>Site: Peorla Elementary (9) ~ |   |
|--------------------------------------------------|---------------------------------|---------------------------------------------------------------------|---|
| emplate                                          |                                 |                                                                     |   |
| Standard                                         |                                 |                                                                     | ¥ |
| reset Resolutions                                |                                 |                                                                     |   |
| 1280x720                                         |                                 |                                                                     | Ŷ |
| how Unavailable Sections? 🖬                      |                                 |                                                                     |   |
| ame                                              |                                 |                                                                     |   |
|                                                  |                                 |                                                                     |   |
|                                                  |                                 |                                                                     |   |
| ackground Color:                                 |                                 |                                                                     |   |
| Internet Canad                                   |                                 |                                                                     |   |
|                                                  | A Test Alert                    |                                                                     |   |
|                                                  |                                 |                                                                     |   |
|                                                  |                                 |                                                                     |   |
|                                                  |                                 |                                                                     |   |
|                                                  |                                 |                                                                     |   |
|                                                  |                                 |                                                                     |   |
|                                                  |                                 |                                                                     | N |
|                                                  |                                 |                                                                     |   |
|                                                  |                                 |                                                                     |   |
|                                                  |                                 |                                                                     |   |
|                                                  |                                 |                                                                     |   |

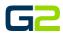

- 19. Review the visual screens.
- 20. In the **Current Steps** sections, click the **Add Steps** button.

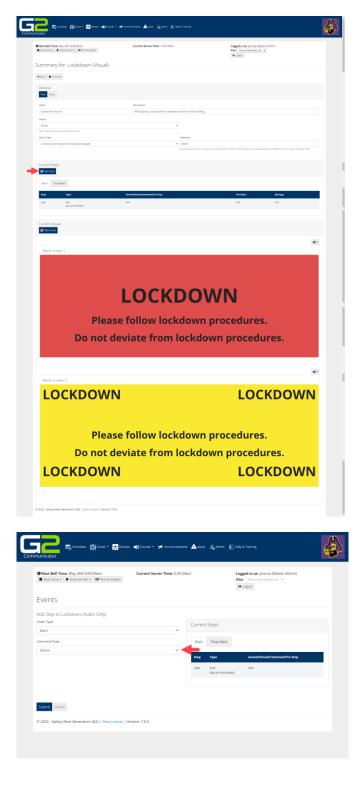

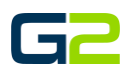

62

21. In the Command Type field, select Send Barix Command.

5

🔜 📾 Scheduler 🏥 Zones = 🐺 Devices 🐗 Sounds = 📌 A

Next Bell Time: May 28th 8:00.00am
 Stop Active > Execute Alert > Text-1

Submit Cancel

- 22. In the Build Command field, select Close.
- 23. Verify Relay 1 is selected.
- 24. Barix Command will read "setio,1,1"
- 25. Click the **Submit** button.
- 26. Another step will be created. Click Yes.

27. In the **Command Type** field, click the **down arrow.** 

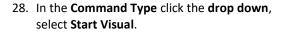

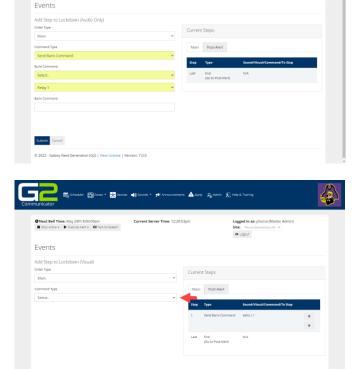

🛕 Alerts 🛛 🔒 Admin 😨 Help & Train

Logged in a Site: Peorla De Logout

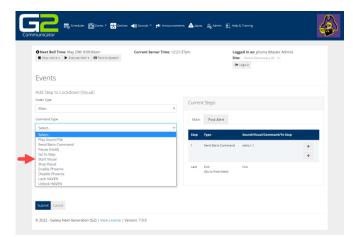

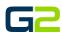

29. In the **Zone** field, click the **down arrow** and select the **Zone the Alert will be played in**.

Events

Order Type Main

Submit Cancel

🚽 🗟 Scheduler 🏥 Zones •

Next Bell Time: May 29th 8:00:00am
 Stop Active + Execute Alert + 
 Tex

\*

-1

Δ

**9** सिंह

Logged in a Site: Peorl & Logout

- 30. In the **Visual** field, click the **down arrow** and select the **visual screen to be played**.
- 31. Click the **Submit** button.

32. In the Guide Creation Window, another step will be created. Click Yes.

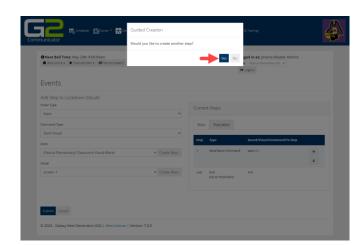

- 33. In the **Command Type** field, click the **drop arrow** and select **Pause**, (Hold).
- 34. In the Sleep Duration field, type the number of seconds for the alert screen to display.
- 35. Click the **Submit** button.
- 36. In the Guide Creation Window, another step will be created. Click Yes.

The image shown right displays the newly added Pause.

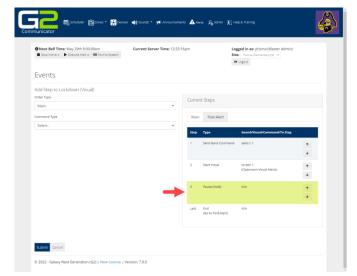

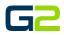

- 37. In the **Command Type** field, click the **down arrow**. Select **Stop Visual**
- 38. In the **Zone** field, click the **down arrow** and select the **Zone the Alert will be played in**.
- 39. In the **Zone** field, click the **down arrow** and select the **audio file to be played**.
- 40. Click the **Submit** button.
- 41. In the **Guide Creation** Window, **another step will be created**. Click **Yes**. *The image shown right displays the newly added Stop Visual.*

| Next Bell Time: May 29th 8:00:00am     Stop Active • ► Execute Alert • ■ Text-to-Speech | Current Server Time: 12:27 | 17pm      | s                          | ogged in as: phoma (Master Admin)<br>ite: Peoria Elementary (9) V<br>Be Logout |   |
|-----------------------------------------------------------------------------------------|----------------------------|-----------|----------------------------|--------------------------------------------------------------------------------|---|
| Events                                                                                  |                            |           |                            |                                                                                |   |
| Add Step to Lockdown (Visual)<br>Order Type                                             |                            | Curren    | it Steps                   |                                                                                |   |
| Main<br>Command Type                                                                    | v                          |           | Post-Alert                 |                                                                                |   |
| Select.                                                                                 | ~                          | Main      |                            |                                                                                |   |
|                                                                                         |                            | Step<br>1 | Type<br>Send Barix Command | Sound/Visual/Command/To Step                                                   |   |
|                                                                                         |                            |           |                            |                                                                                | 4 |
|                                                                                         |                            | 2         | Start Visual               | screen 1<br>(Classroom Visual Alerts)                                          | • |
|                                                                                         |                            | 3         | Pause (Hold)               | N/A                                                                            | + |
|                                                                                         |                            |           |                            |                                                                                | + |
|                                                                                         | _                          | 4         | Stop Visual                | screen 1<br>(Classroom Visual Alerts)                                          | Ť |
|                                                                                         |                            | Last      | End                        | N/A                                                                            | ÷ |
|                                                                                         |                            | Last      | (Go to Post-Alert)         | 100                                                                            |   |
|                                                                                         |                            |           |                            |                                                                                |   |

- 42. In the Guide Creation Window, another step will be created. Click Yes.
- 43. In the **Command Type** field, click the **drop arrow** and select **Pause**, (Hold).
- 44. In the Sleep Duration field, type the number of seconds for the alert screen to display.
- 45. Click the **Submit** button.
- 46. In the Guide Creation Window, another step will be created. Click Yes.

The image shown right displays the newly added Pause.

| O Next Bell Time: May 29th 8:00:00am     Stop Active + ► Execute Alert + ■ Text-to-Speech | Current Server Time: 12:28: | opm    | Si                        | egged in as: phyma (Master Admin)<br>tec Peoria Elementary (9) v<br>Logout |        |
|-------------------------------------------------------------------------------------------|-----------------------------|--------|---------------------------|----------------------------------------------------------------------------|--------|
| Events                                                                                    |                             |        |                           |                                                                            |        |
| Add Step to Lockdown (Visual)<br>Order Type                                               |                             | Currer | it Steps                  |                                                                            |        |
| Main<br>Command Type                                                                      | ~                           | Main   | Post-Alert                |                                                                            |        |
| Select.                                                                                   | ٣                           | Step   | Туре                      | Sound/Visual/Command/To Step                                               |        |
|                                                                                           |                             | 1      | Send Barix Command        | setio,1,1                                                                  | *<br>+ |
|                                                                                           |                             | 2      | Start Visual              | screen 1<br>(Classroom Visual Alerts)                                      | *<br>+ |
|                                                                                           |                             | 3      | Pause (Hold)              | N/A                                                                        | ↑<br>↓ |
|                                                                                           |                             | 4      | Stop Visual               | screen 1<br>(Classroom Visual Alerts)                                      | ↑<br>↓ |
|                                                                                           | -                           | 5      | Pause (Hold)              | N/A                                                                        | ↑<br>↓ |
|                                                                                           |                             | Last   | End<br>(Go to Post-Alert) | N/A                                                                        |        |

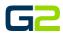

- 47. Repeat steps 71 through 91 with the exception of steps 88 and 89. However, in step 74, select the second screen created.
- 48. In the Guide Creation Window, another step will be created. Click Yes.
- 49. In the **Order Type** field, click the **down arrow** and select **Post Alert.**
- 50. In the **Command Type** field, select **Send Barix Command**.
- 51. In the **Build Command** field, click the **drop arrow** and select **Open**.
- 52. Verify Relay 1 is selected.
- 53. Verify the Barix Command field reads setio, 1,0.
- 54. Click the **Submit** button.
- 55. In the Guide Creation Window, another step will be created. Click No.

| Next Bell Time: May 29th 8:00:00am     Stop Active • Firecute Alert • Text-to-Speech     Text-to-Speech | Current Server Time: 12-36:3 | 4pm    | Sit                       | eged in as: phoma (Master Admin)<br>ec Peoria Elementary (9) v<br>Logout |   |
|----------------------------------------------------------------------------------------------------|------------------------------|--------|---------------------------|--------------------------------------------------------------------------|---|
| Events                                                                                                  |                              |        |                           |                                                                          |   |
| Add Step to Lockdown (Visual)                                                                           |                              |        |                           |                                                                          |   |
| Order Type                                                                                              |                              | Currer | it Steps                  |                                                                          |   |
| Post-Alert                                                                                              | ~                            |        |                           |                                                                          |   |
| Command Type                                                                                            |                              | Main   | Post-Alert                |                                                                          |   |
| Send Barix Command                                                                                      | ~                            | Step   | Туре                      | Sound/Visual/Command/To Step                                             |   |
| Build Command                                                                                           |                              |        |                           |                                                                          |   |
| Select.                                                                                                 | ~                            | 1      | Send Bartx Command        | setio.1.1                                                                | * |
| Relay 1                                                                                                 | ~                            |        |                           |                                                                          | * |
| Barix Command                                                                                           |                              | 2      | Start Visual              | screen 1<br>(Classroom Visual Alerts)                                    | • |
|                                                                                                    |                              |        |                           |                                                                          | * |
|                                                                                                    |                              | 3      | Pause (Hold)              | N/A                                                                      | Ť |
|                                                                                                    |                              |        |                           |                                                                          | 4 |
|                                                                                                    |                              | 4      | Stop Visual               | screen 1                                                                 | ٠ |
|                                                                                                    |                              |        |                           | (Classroom Visual Alerts)                                                | T |
|                                                                                                    |                              |        |                           |                                                                          |   |
|                                                                                                    |                              | 5      | Pause (Hold)              | N/A                                                                      | * |
|                                                                                                    |                              |        |                           |                                                                          | + |
|                                                                                                    |                              | 6      | Start Visual              | screen 2<br>(Classroom Visual Alerts)                                    | • |
|                                                                                                    |                              |        |                           | (Cassi doni vistali Merci)                                               | • |
|                                                                                                    |                              | 7      | Pause (Hold)              | N/A                                                                      | 1 |
|                                                                                                    |                              |        |                           |                                                                          | 4 |
|                                                                                                    |                              |        | Chan Marriel              |                                                                          |   |
|                                                                                                    |                              | 8      | Stop Visual               | (Classroom Visual Alerts)                                                | * |
|                                                                                                    |                              |        |                           |                                                                          | * |
|                                                                                                    |                              | Last   | End<br>(Go to Post-Alert) | N/A                                                                      |   |
|                                                                                                    |                              |        |                           |                                                                          |   |
|                                                                                                    |                              |        |                           |                                                                          |   |

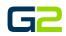

The image shone right displays the Visual alert with two different screens appearing.

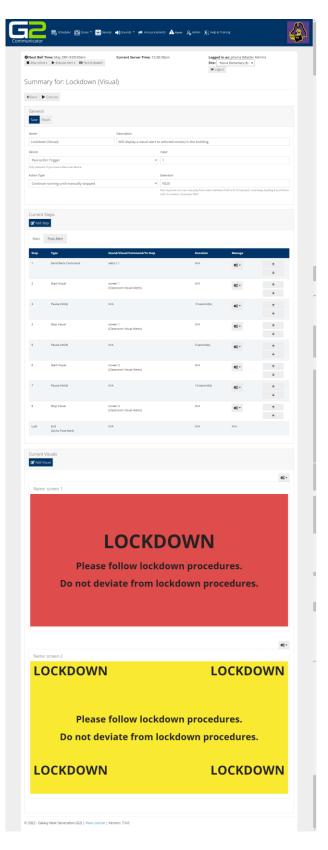